# R4~6年度定期申請を始める前に確認すること

#### 1)資格申請システムの動作環境 OS:

Windows8.1、Windows10 ※Windows11には対応していません(対応時期未定)

# ブラウザ:

InternetExplorer11 ※2022年6月Edge対応予定

# ブラウザ確認

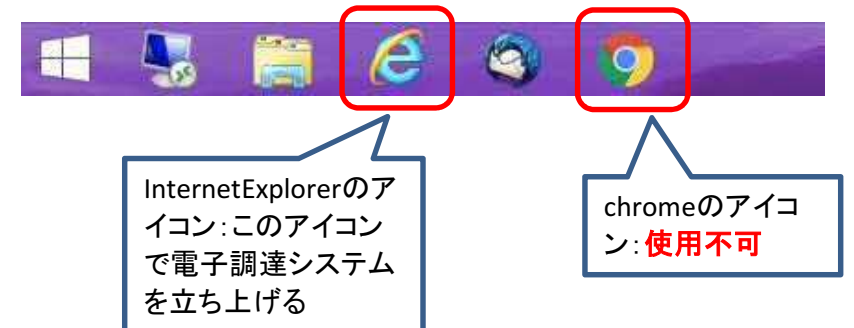

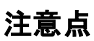

 WindowsにはInternetExplorerとEdgeというブラウザがあります Internet Explorer Figure 2014

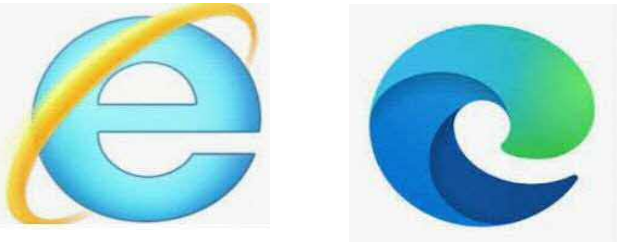

# Edgeは使用できませんのでご注意願います

```
  Windows10でのInternetExplorer立ち上げ方
```

```
スタートメニュー → Windowsアクセサリ → InternetExplorer を選択してください
```
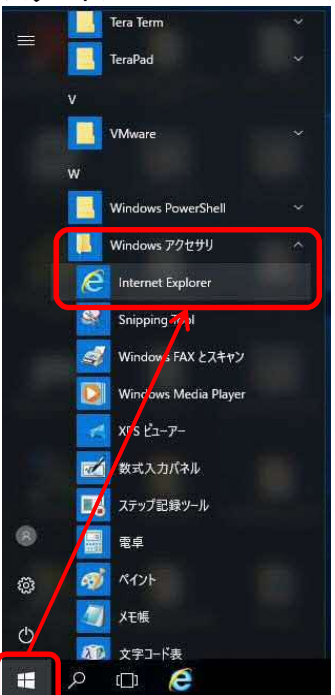

# R4~6年度定期申請を始める前に確認すること

# 2)平成31・32(~令和3)度の名簿情報を確認する

1.資格申請システムにて「申請登録」リンクを押下する

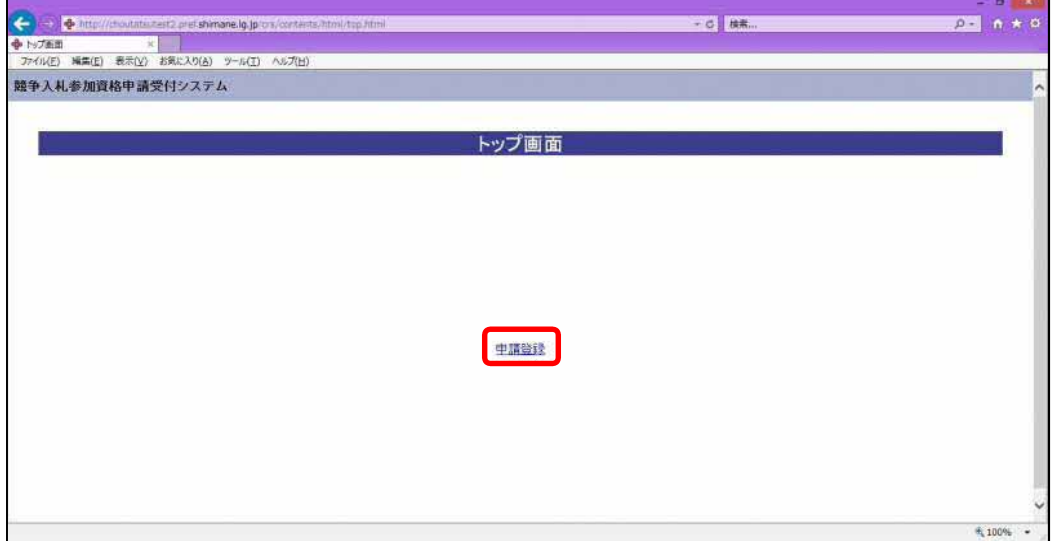

## 2. 入札参加種別を選択し、ID·パスワードを入力しログインする

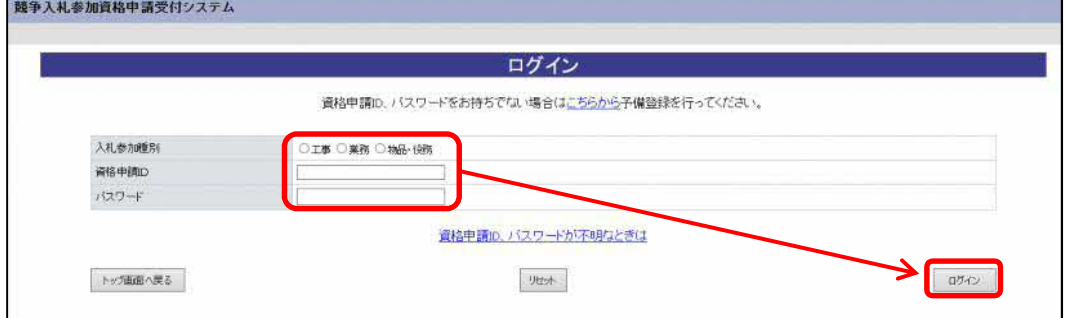

## 3.平成31・32(~令和3)年度の「名簿内容照会」リンクを押下する

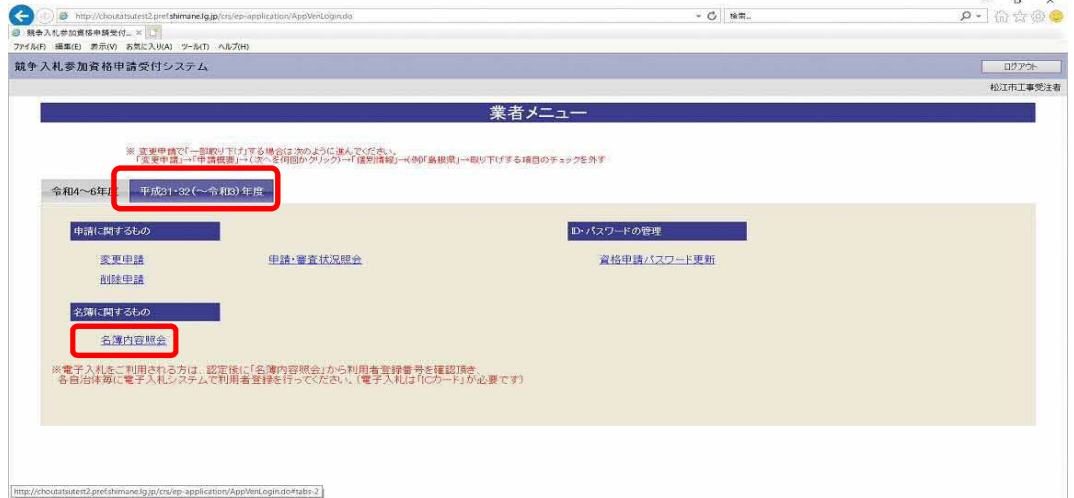

# R4~6年度定期申請を始める前に確認すること

4. 名簿内容照会画面を確認する。**利用者登録番号**はメモをとっておく。 **利用者登録番号**は今回の申請で利用者登録番号入力に使用します。 必要に応じてこの画面を印刷しておく。

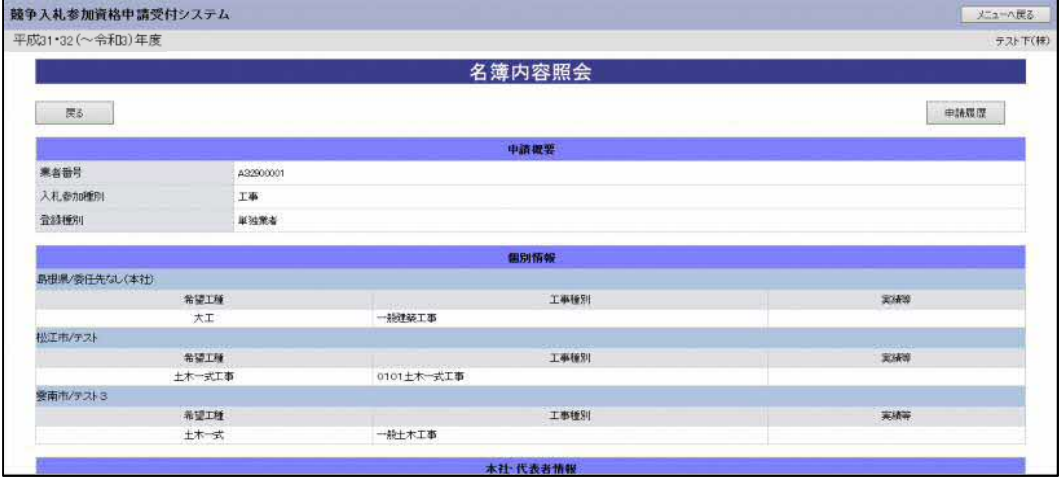

中略

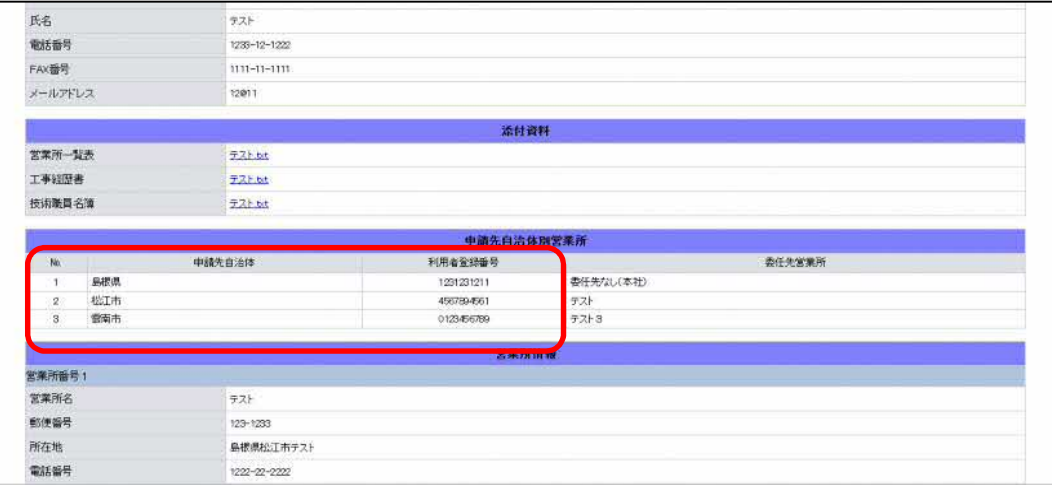

# 中略

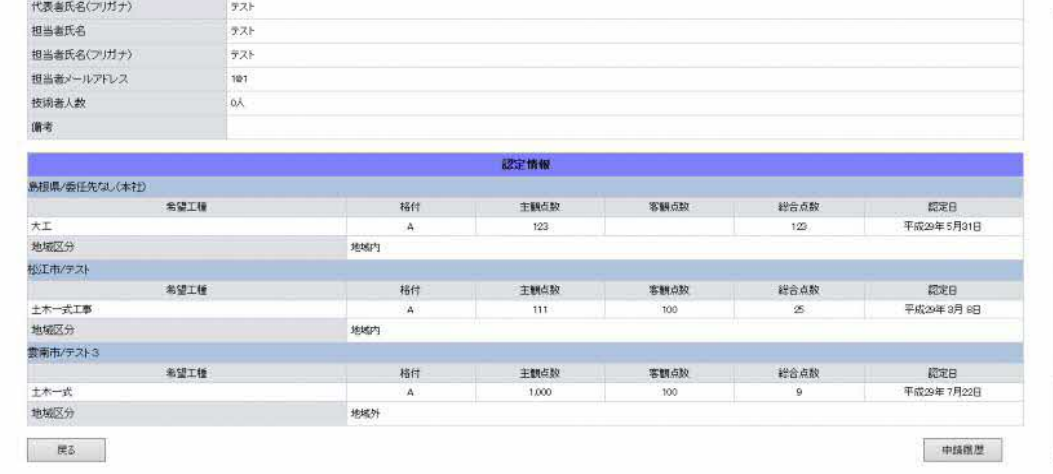

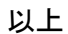

# ID・パスワードを忘れた場合

1.ログイン画面にて「資格申請ID、パスワードが不明なときは」のリンクを押下する

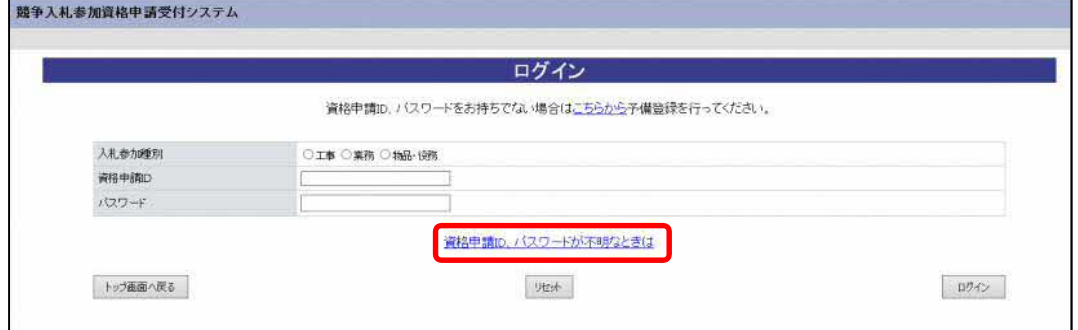

#### 2. 必須項目に情報を入力し、「確認メール送信」を押下する

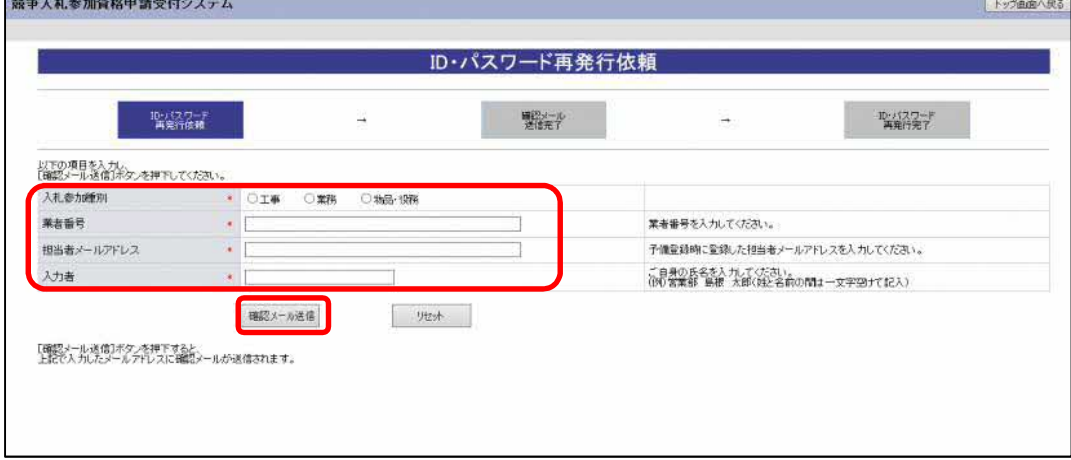

#### 業者番号について

 工事 AXXXXXXXX 「A」から始まる9桁の番号 「A」+「県コード(大臣許可は00)」+「建設業許可番号」になります。

- 業務 CXXXXXXXX 「C」から始まる9桁の番号
- 物品・役務 EXXXXXXXX 「E」から始まる9桁の番号
- IDパスワード発行に必要な情報
- ・業者番号
- ・資格申請システムに登録されている担当者メールアドレス 担当者メールアドレス宛にIDパスワードの再発行のメールが通知されます
- パターン1.

 業者番号 担当者メールアドレス 両方分かっている場合 ・業者側でログイン画面の「資格申請ID、パスワードが不明なときは」 からID・パスワード再発行依頼から資格申請ID、パスワードの 再発行を行います「1. 新規/継続申請の6. ID·パスワード再発行依頼参照」

#### パターン2.

#### 業者番号が不明

担当者メールアドレスがわかっている場合

- 1.資格申請システムに登録されている担当者メールアドレスからヘルプ デスクのメールアドレス(denshi-tyoutatsu@pref.shimane.lg.jp) へ業者番号通知依頼メールを行います
- 2.ヘルプデスクから担当者メールアドレス宛に業者番号を通知します
- 3.業者側でログイン画面の「資格申請ID、パスワードが不明なときは」 からID・パスワード再発行依頼から資格申請ID、パスワードの再発行 を行います「1.新規/継続申請の6.ID・パスワード再発行依頼参照」

#### パターン3.

 担当者メールアドレスが不明または担当者メールアドレスが利用不可の場合 1.下記の様式を利用して担当者メールアドレス変更依頼を郵送で行います https://choutatsuweb.pref.shimane.lg.jp/portal/attach/shikaku\_tanto\_mail\_henko.docx

- 2.ヘルプデスクで担当者メールアドレスを変更します ヘルプデスクから担当者メールアドレス変更通知と業者番号を変更後の 担当者メールアドレス宛に通知します
- 3.業者側でログイン画面の「資格申請ID、パスワードが不明なときは」 からID・パスワード再発行依頼から資格申請ID、パスワードの 再発行を行います「1.新規/継続申請の6.ID・パスワード再発行依頼参照」

# 確認用URLについての注意

#### 確認用URLは括弧<>で囲まれた部分になります。 <https://choutatsuweb~>となります。

#### 注意1.

https://XXXXとなっておりhttps://の次がchoutatsuwebとなっていない場合は御社の セキュリティ設定によりURLが無効化されており、正常にURLを受信できていないため、 セキュリティ設定を見直し、URLが正常に受信できるような設定にしてください。

#### URL無効の例

確認用IRI: **88#Uvd.:**<br>Ktps://clicktime.symantec.com/a/1/Wi3QC7RcM9dzr7gL\Wt-32Q4QR8mQQmMqr2votmBUbfg=?d=xevdyRl7odFOwgK96w6mzbiHVho16G26u3QNdHKOJc9EYeK\_VpWX\_-<br>KoytqdfxbH7MRHbacB2Ly8sAQkEOQOuxM18r-MuPh9nsPVY3aqVuQr-bPah5AD-Tg2T1xOb nttps://clickt<br>KoytadfxbH7MR<br>:YMvLcwoHgV05f

 セキュリティ設定により、受信されるURLに文字の羅列が挿入され正常なURLとなっていない セキュリティ設定を見直すか、URL無効化を行わないメールアドレスをお使いください

#### 注意2.

確認用URLは確認用URLは括弧<>で囲まれた部分ですが、URLが長いためメールソフトに よっては2行以上に渡って表示されることがあります。 この場合、1行目にしかURLリンクがないため、URLリンクをクリックしても正常なURLでアクセス できていなくエラーとなります。 括弧<>で囲まれた部分をコピーし、メモ帳等に貼り付け1行に編集し、編集したものを インターネットエクスプローラのURLバーに貼り付けることで対応してください。 括弧<>で囲まれた部分をコピーし、インターネットエクスプローラのURLバーに直接貼り付けて も改行が含まれているためエラーとなりますので、必ずメモ帳等で編集したものをはりつけるよ うにしてください。

#### 確認用URLが改行されている例

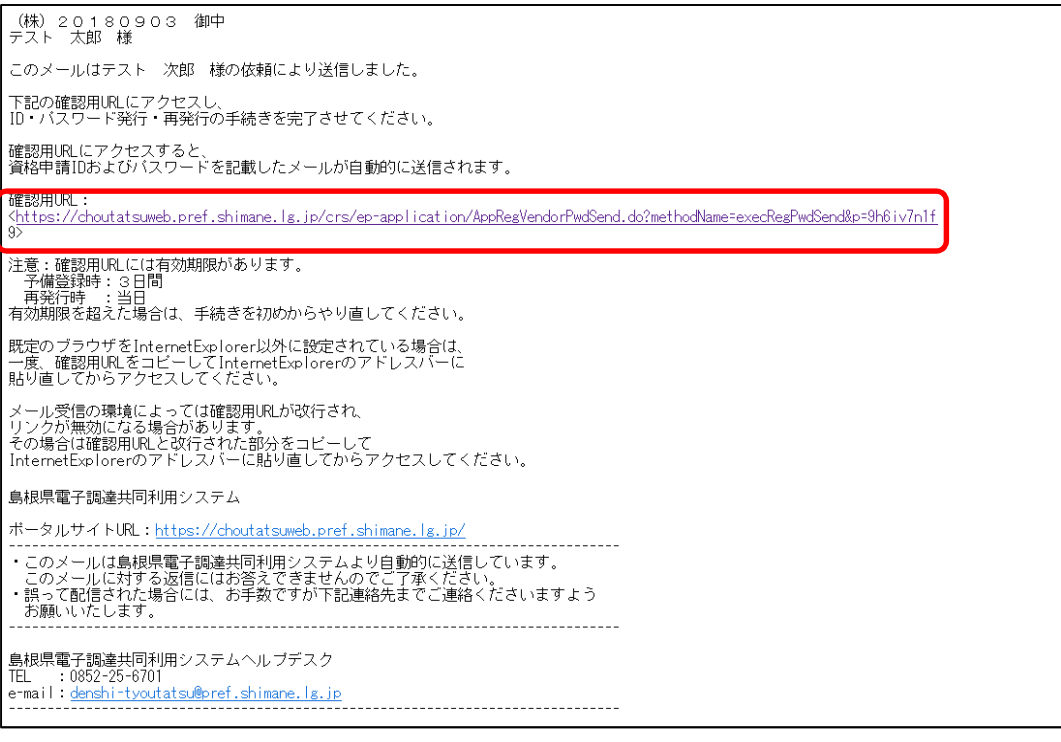

確認用URLは1行に見えるが、<>で囲まれた部分が確認用URLのため1文字「9」が 2行目について「9」はリンクとなっていない。 この場合はURLリンクをクリックしてもエラーとなるため、確認用URLをメモ帳等で編集し URLバーに貼り付けることで対応してください。

# 確認用URLを1行にする手順

## 1. 括弧<>で囲まれた確認用URLをメモ帳、エディタ、ワードパッド等に貼り付ける

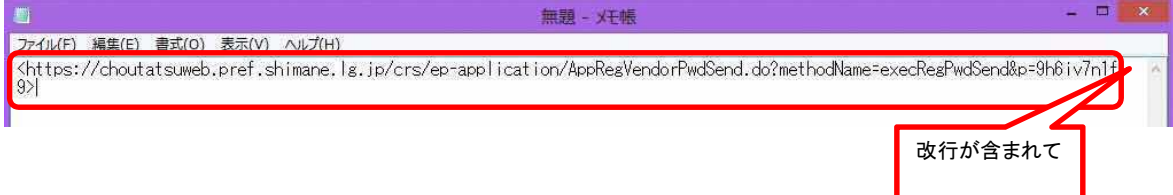

### 2.Backspaceキー、DELキー等を用いて改行を取り、確認用URLを1行にする

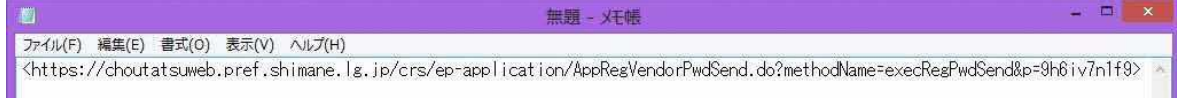

#### 3. 両端の括弧<>をとる

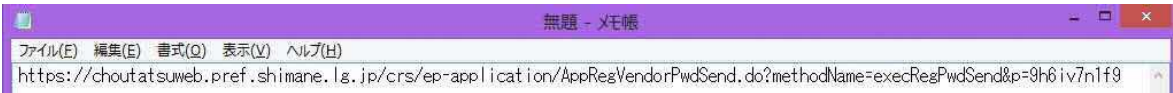

#### 4.InternetExplorerのURLバーに1行に編集した確認用URLを貼り付けEnterキーを押してください

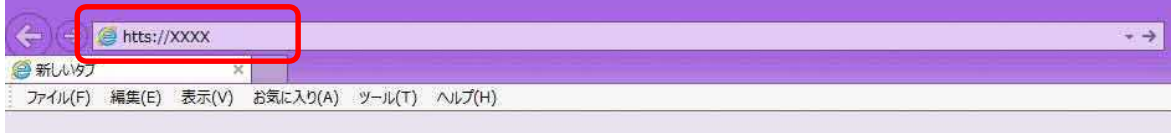

以上

# 参考 確認用URLが2行以上に渡って表示されているときにURLリンクをクリックしたときの画面

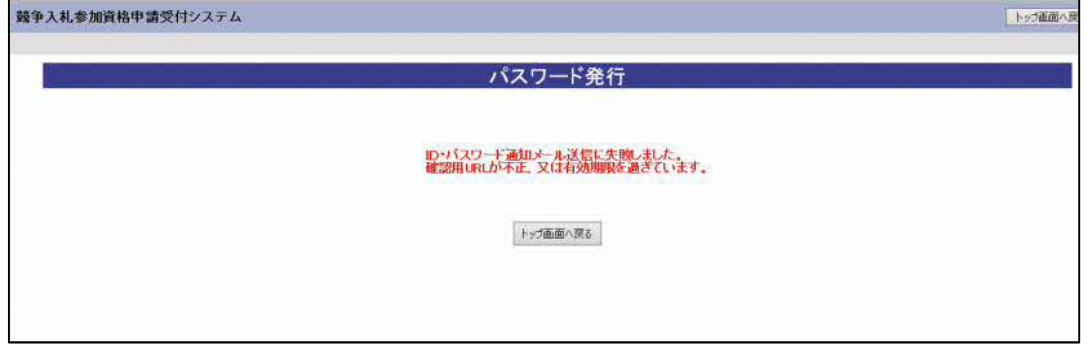

「URL」不正でエラーとなる 確認用URLをメモ帳等で編集することで対応をお願いします。

# **InternetExplorerのアイコンをクリックしたときMicrosoftEdgeが 立ち上がる現象について**

資格申請システム、電子入札システム、入札情報サービス(PPI)の対応ブラウザは **InternetExplorer**のみとなります。

## **InternetExplorerのアイコン**

(スタートメニュー-Windowsアクセサリ-InternetExplorer)

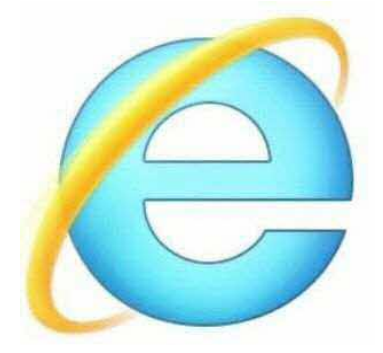

**InternetExplorerとMicrosoftEdgeの画面の違い**

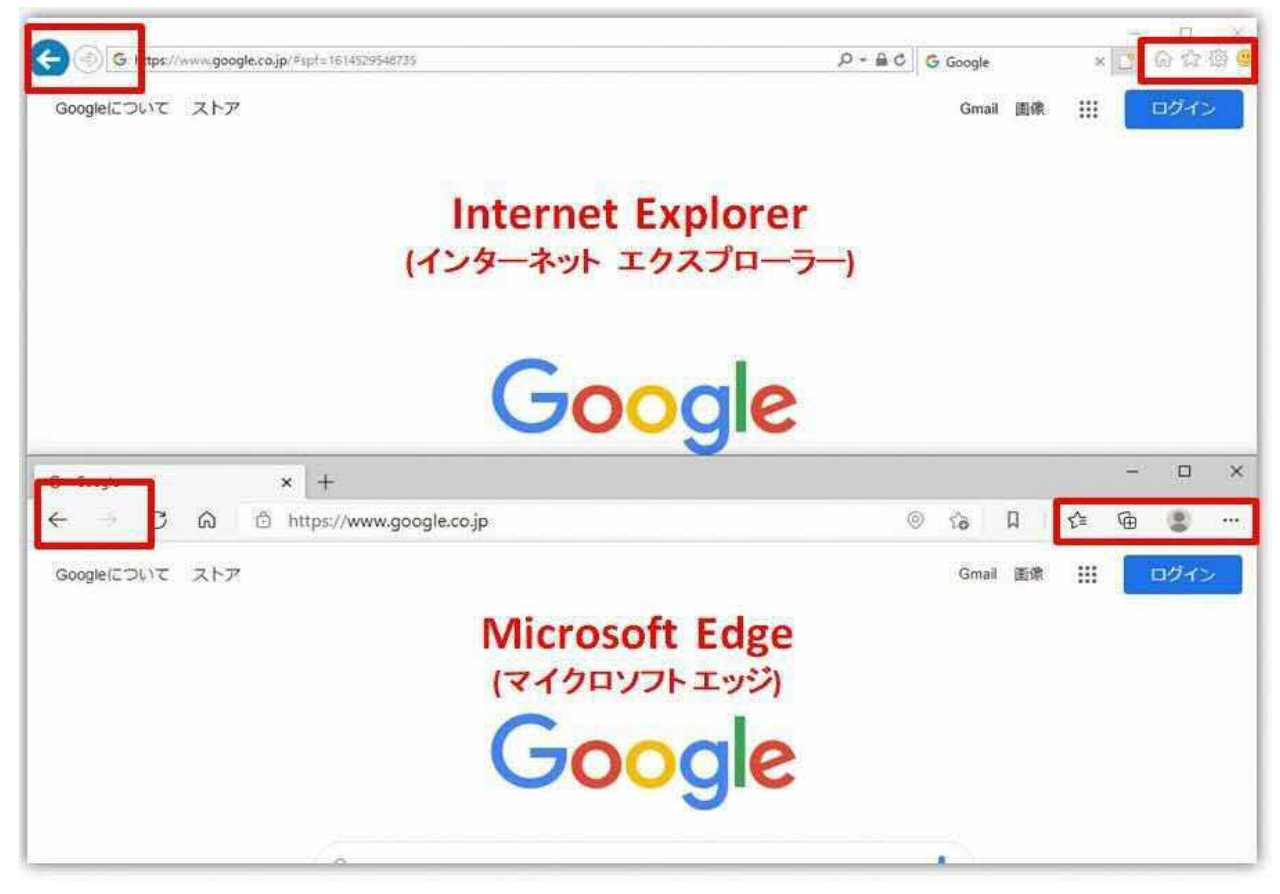

電子調達システム利用時は必ずInternetExplorerをお使いください MicrosoftEdgeなどのブラウザで電子調達システムは正常に動作しません InternetExplorerをクリックしてもMicrosoftEdgeが立ち上がることがあります。

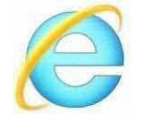

InternetExplorerをクリックしてもMicrosoftEdgeが立ち上がる場合は次の

設定変更をお願いします。

1.×の下の「・・・」を選択し、設定をクリックします

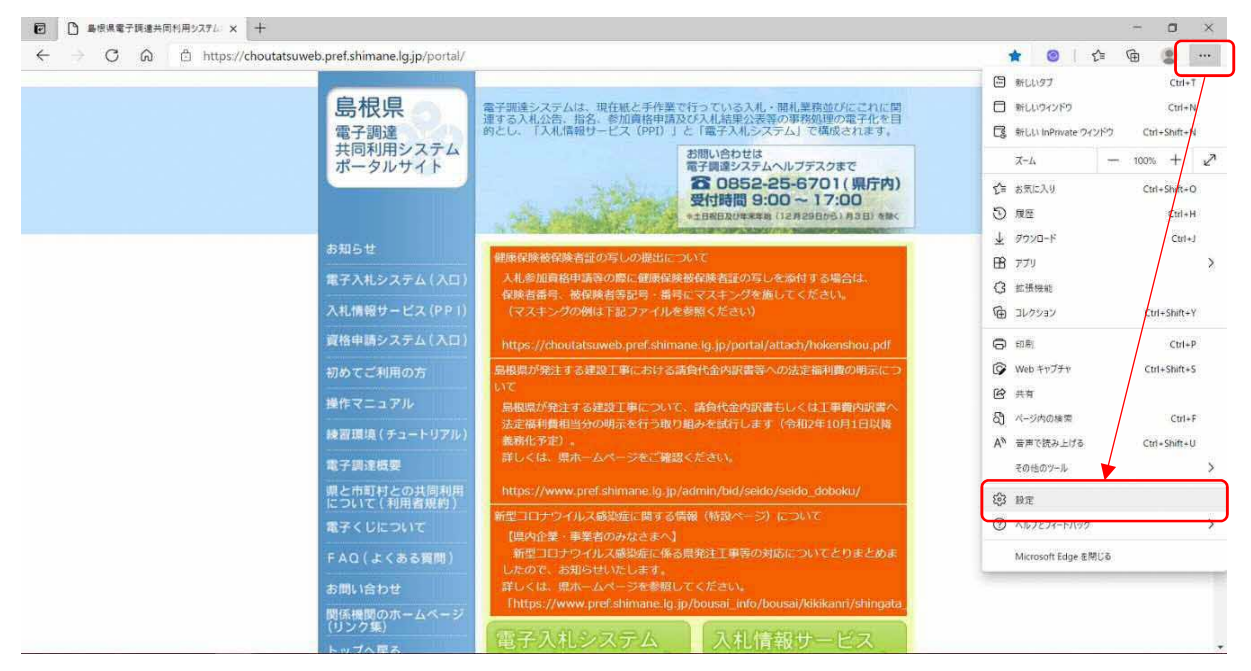

### 2.既定のブラウザーを選択します

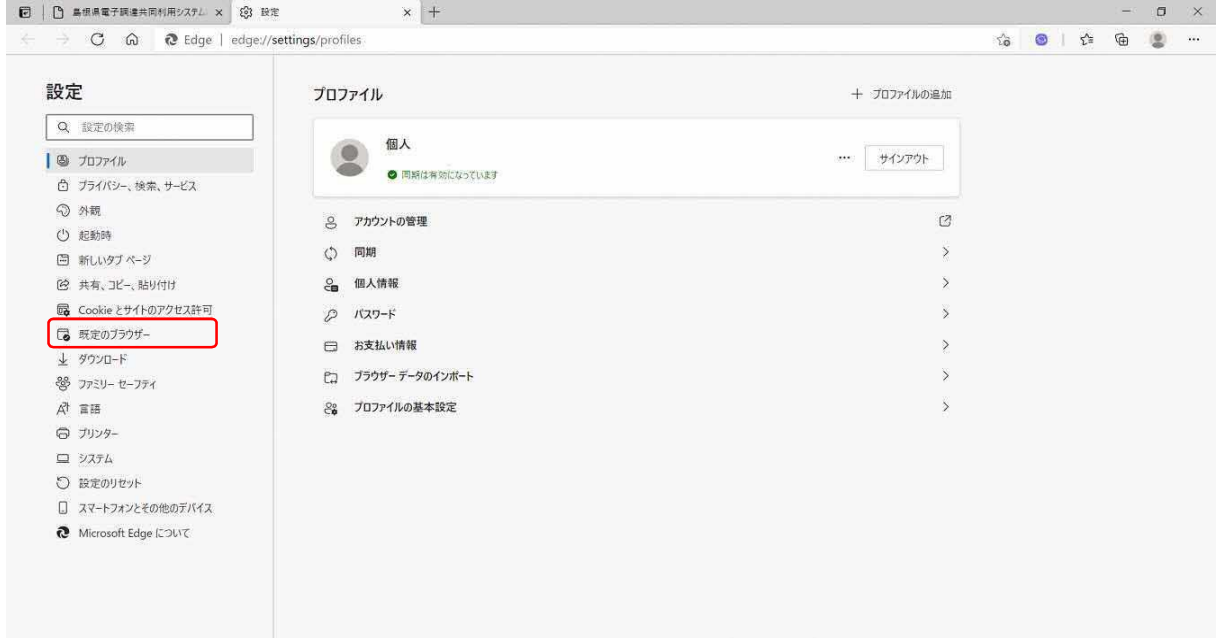

# 3.InternetExplorerにMicrosoftEdgeでサイトを開かせるを

「互換性のないサイトのみ」に設定します。 以上で設定は完了です。

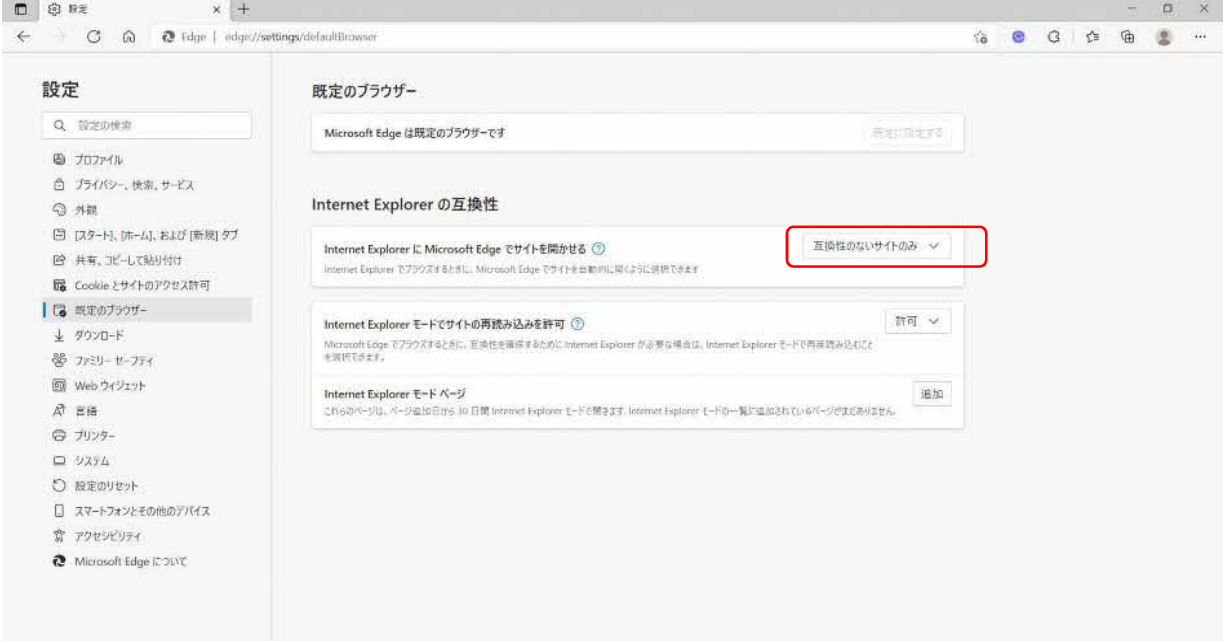

**※「常に(推奨)」となっている場合はInternetExplorerをクリックしてもMicrosoftEdgeに 強制的に転送されてしまいます**